## 艾米电子工作室 — 业开发变得更简单 http://www.amy-studio.com/

### **FPGA** 入门系列实验教程——**LED** 闪烁灯

### **1.** 实验任务

让实验板上的 8 个 LED 周期性的闪烁。通过这个实验, 熟悉并掌握采用计数 与判断的方式来实现分频的 VHDL 的编程方法以及 Quartus II 软件的使用方 法和开发流程。

### **2.** 实验环境

硬件实验环境为艾米电子工作室型号 EP2C8Q208 增强版开发套件。 软件实验环境为 Quartus II 8.1 开发软件。

### **3.** 实验原理

艾米电子工作室开发套件板载 50MHz 的时钟源,假如我们直接把它输入 到发光二极管 LED, 由于人眼的延迟性, 我们将无法看到 LED 闪烁, 认为 它一直亮着。如果我们期望看到闪烁灯,就需要将时钟源的频率降低后再输 出。本实验采用计数与判段的方式来实现降低时钟源的频率。计数电路可用 计数器实现,每来一个时钟脉冲 CLK, 计数器就加 1, 而每当判断出计数器 达到某个数值时, 把输出状态求反, 就使得 8 个 LED 的亮灭反转一次, 即: 周期性的输出高电平"1"和低电平"0"。这样设计相当于把 50MHz 的时钟 源分频后输出。如果最终要使得 LED 1S 闪烁一次,即输出 1Hz 的时钟脉冲, 让计数器计到 25000000 便可以让 LED 亮 0.5 秒、灭 0.5 秒。

### **4.** 实验程序

library ieee; use ieee.std\_logic\_1164.all; use ieee.std\_logic\_unsigned.all;

entity LED is port(clk:in std\_logic; //时钟输入设置 dout:out std\_logic\_vector(7 downto 0)); //数据输出设置 end LED;

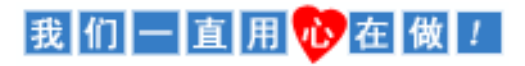

# 艾米电子工作室 — 业开发变得更简单 http://www.amy-studio.com/

```
architecture behave of LED is
signal p:std_logic_vector(31 downto 0); //信号变量设置
signal t:std_logic_vector(7 downto 0):="00000000"; //变量 t 赋初始值
begin
process(clk)
begin
if(clk'event and clk='1')then \frac{1}{2}p \le p+1;
   if(p=25000000)then
        p<="00000000000000000000000000000000";
        t<=t XOR "11111111"; //t 值取反
   end if;
end if;
end process;
dout\leq=t:
end behave;
```
### 代码分析:

先定义信号变量 P, t。当时钟每产生一个上升沿 P 值加 1, 当 P 加到 25000000 时 t 取反同时 P 复位置 0.在程序执行过程中始终将 t 赋值给数据输出端口 dout。

### **5.** 实验步骤

(1)建立新工程项目:

打开 Quartus II 软件,进入集成开发环境,点击 File**→**New project wizard 建立一个工程项目 led1。

(2)建立文本编辑文件:

点击 File**→**New...,在该项目下新建 VHDL 源程序文件 led.v,输入试验 程序中的源程序代码保存后选择工具栏中的 v 按钮启动编译, 若在编 译中发现错误,则找出并更正错误,直到编译成功为止。

(3)选择器件型号及引脚的其他设置:

选择所用的 FPGA 器件**→** EP2C8Q208C8,以及进行一些配置。选择配 置器件 EPCS4, 设置不需要使用的 IO 功能为 As inputs, tri-stated。点击 两次 ok,回到主界面。

### 我们一直用心在做!

## 艾米电子工作室 — 业开发变得更简单 http://www.amy-studio.com/

(4)配置 FPGA 引脚:

<sup>在</sup> Quartus II 软件主页面下,选择 Assignments**→**Pins 或选择工具栏上  $\mathscr{L}$  按钮, 配置 dout[0]---dout[7]以及 clk 的引脚。

(5)编译工程项目:

<sup>在</sup> Quartus II 主页面下,选择 Processing**→**Start Compilation 或点击工具 栏上的 按钮启动编译,直到出现"Full Compilation Report"对话框,点 击 OK 即可。

(6)波形仿真:由于本次试验比较简单,波形仿真将在后面实验详细讲解。

(7)下载设计程序到目标 FPGA

#### **6.** 实验现象

第二个实验完成了,看到实验板上 8 个 LED 灯周期性的闪烁, 是不是觉 得这个实验比上个实验有意思呢?回想一下我们通过这个实验学会了什么? 采用计数与判断的方式来实现分频的 VHDL 的编程方法, 你学会了没?应该 有那么一点点收获吧!

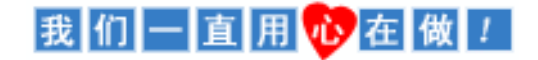